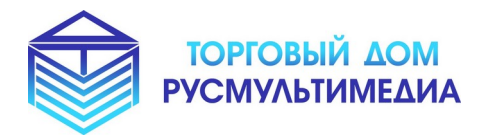

 **Наши сайты:** [www. tdrmm. ru](http://www.tdrmm.ru/) www .умнаяостановка.рф www .умнаяскамейка.рф

*«Интерактивные Решения для Вашего Бизнеса!»*

## **Инструкция**

#### **по установке и развертыванию**

#### **экземпляра программного обеспечения**

### **«Редактор веб-страниц»**

# **Порядок действий для запуска docker-образа:**

- 1. Распаковать из архива файлы в свободную папку
- 2. Перейти через консоль в директорию папки с распакованными файлами
- 3. Запустить команду для сборки образа (требуется подключение к Интернет, для скачивания официальных docker-образов python:3.10-bullseye и postgresql):

docker-compose up --build --force-recreate

4. После выполнения команды начнется сборка образа, в результате должен быть примерный результат вывода:

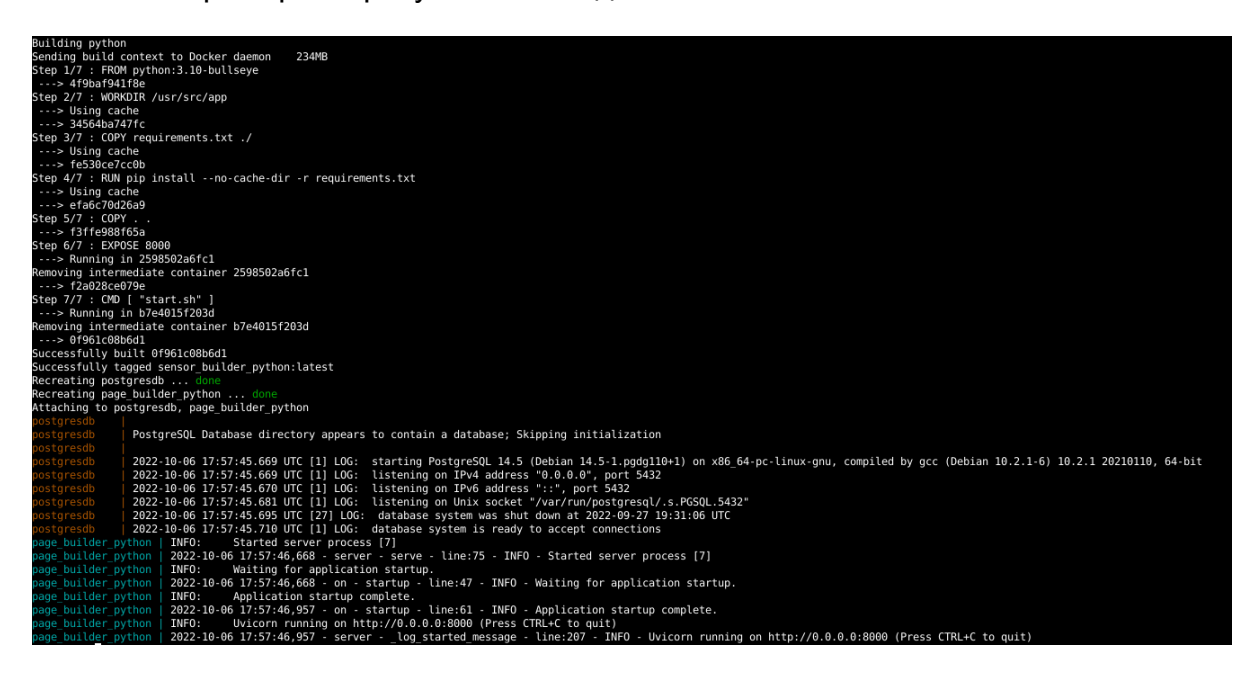

- 5. Последняя строка будет содержать сообщение: *INFO - Uvicorn running on http://0.0.0.0:8000 (Press CTRL+C to quit)*
- 6. Если на компьютере установлен фаервол требуется открыть порт 8000 на фаерволе.
- 7. В браузере на этом же компьютере переходим по адресу: <http://localhost:8000/>или <http://127.0.0.1:8000/>
- 8. Если всё выполнено правильно и нет ошибок, то после перехода в браузере должна отобразиться стартовая страница:

![](_page_2_Picture_39.jpeg)

9. Нажать на кнопку «Войти» в верхнем меню страницы, и ввести в форму входа данные для авторизации: email - *user@example.com* пароль - *string*